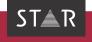

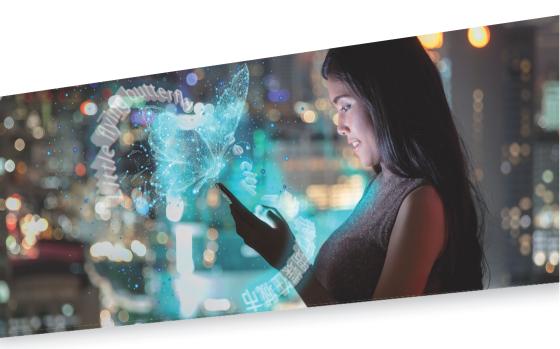

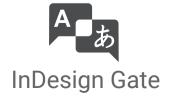

Valid from This document is valid as of 2023-02.

2023-02

Transit and InDesign Gate are being continuously further developed. You can find current user documentation and installation files on our website in the following area:

» Downloads | Transit & TermStar NXT

Contact STAR Group is represented globally in over 30 countries. You can find your local STAR subsidiary on our website under » Company | STAR Group worldwide.

STAR Group Headquarters:

STAR AG

Wiesholz 35

8262 Ramsen

Switzerland

www.star-group.net

info@star-group.net

STAR Language Technology & Solutions GmbH

Umberto-Nobile-Straße 19

71063 Sindelfingen

Germany

Copyright, liability and trademarks

© Copyright STAR Group

All parts of this documentation are protected by copyright.

Any use outside the limits of copyright law is not permitted without the written consent of the publisher. This applies in particular to the duplication, distribution and translation of this documentation or parts thereof as well as to the storage and processing of the content with electronic data processing systems.

The content of this document has been carefully checked. STAR Group cannot be held liable for any consequences arising from the use of this documentation.

The trademarks used within this document are the property of their respective rights holders.

## Contents

| 1 | Overview  Data exchange InDesign – Transit InDesign Gate                                                        |    |
|---|----------------------------------------------------------------------------------------------------|----|
| 2 | Installing InDesign Gate  What you need for Windows  What you need for a Mac                                    |    |
|   | Installing InDesign Gate on a Windows computer                                                                  |    |
|   | Installing InDesign Gate on a Mac                                                                               | 8  |
|   | Checking the InDesign plug-in version                                                                           | 11 |
| 3 | Using InDesign Gate                                                                                             |    |
|   | Exporting InDesign documents as TTC                                                                             | 13 |
|   | Export all documents as TTC/PDFExport a single document as TTC                                                  |    |
|   | Importing translated TTC files into InDesign                                                                    | 15 |
|   | Import several TTC files into InDesignSave single TTC file as InDesign document                                 |    |
|   | Tips and hints                                                                                                  | 17 |
|   | Exporting Mac documents with InDesign for Windows and vice versa<br>Projects with non-Western working languages |    |

## 1 Overview

### InDesign - Transit

Data exchange InDesign and Transit can exchange data using the TTC format.

To do so, export InDesign documents as TTC files and import them into Transit. Once the TTC files have been translated, export them out of Transit and import them back into InDesign.

InDesign Gate InDesign Gate is a plug-in for InDesign that enables you to exchange data between InDesign and Transit quickly and easily.

You can use InDesign Gate to:

- Export all the documents in an InDesign book as TTC files and create PDF files for the synchronised PDF view in Transit in a single step
- Import all translated TTC files in a folder back into InDesign in a single step.
- Export a single InDesign document in TTC format
- Import the translated TTC file back into InDesign

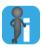

#### Tips & Tricks for translating in Transit

The » Document "Transit: Tips & Tricks for All File Formats" contains details on special file type settings for Adobe InDesign in Transit as well as tips regarding the translation of InDesign documents.

## 2 Installing InDesign Gate

### What you need for Windows

What you need In order to install InDesign Gate on a Windows computer, you need:

- Adobe InDesign
- Transit licence number
   For this license number, the optional filter for InDesign must be enabled.
- Installation program for your InDesign version
   You can find the installation programs for different InDesign versions on our website in the » Downloads | Transit & TermStar | Accessories area.

### What you need for a Mac

What you need In order to install InDesign Gate on a Mac, you need:

- Adobe InDesign
- Admin group rights

These rights are necessary only during the installation. They are not required for the subsequent use of InDesign Gate.

- For InDesign 2021 (or earlier): Transit licence number
   For this license number, the optional filter for InDesign must be enabled.
- For InDesign 2022: Password for DMG file You will receive this password from STAR.
- Installation program for your InDesign version
   You can find the installation programs for different InDesign versions on our website in the » Downloads | Transit & TermStar | Accessories area.

# Installing InDesign Gate on a Windows computer

#### How do I install InDesign Gate on a Windows computer?

- 1. Close Adobe InDesign.
- Start the installation by double-clicking the installation program of your version of InDesign Gate.

The installation wizard displays the following window:

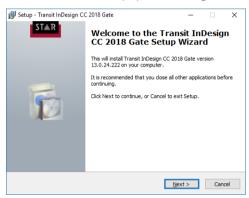

3. Click on Next.

The installation wizard displays the following window:

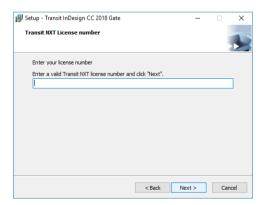

4. Enter your Transit licence number and confirm your input with **Next**.

After completion of the installation, the installation wizard displays the following window:

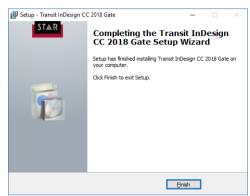

#### Click on Finish.

If you start Adobe InDesign now, the **File** menu displays the additional **Exchange data** with Transit entry (» Using InDesign Gate, page 12).

Silent installation Using the command line, you can also install InDesign Gate on a Windows computer without user guidance. To do so, you call up the installation file along with the following parameters:

/VERYSILENT /SUPPRESSMSGBOXES /KEY=<licence number> /DIR=<InDesign installation path>

### Installing InDesign Gate on a Mac

#### How do I install InDesign Gate on a Mac?

- 1. Close Adobe InDesign.
- 2. Double-click the DMG file for your version of InDesign Gate.
- 3. If you are installing InDesign Gate for InDesign 2022, you must enter the password here that you have received from STAR (» What you need for a Mac, page 5).

Your Mac displays the installation package for InDesign Gate:

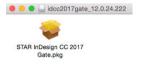

- 4. Copy this installation package into the Plug-Ins folder of your InDesign installation.
- Start the installation by double-clicking the installation package in the Plug-Ins folder.

The installer displays the following window:

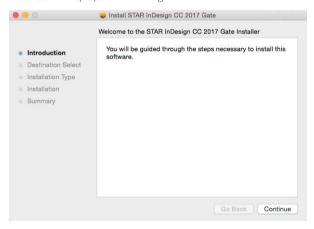

6. Click on Continue.

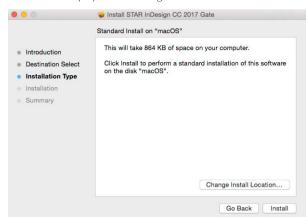

The installer displays the following window:

7. Click on Install.

The installer displays the following window:

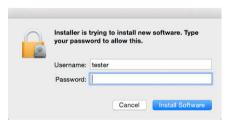

Enter your Mac password and confirm your input with Install Software.
 Depending on the operating system, the installer may display the following message

ОК

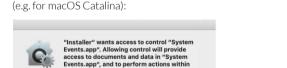

Don't Allow

9. Confirm the message with **OK**.

?

that app.

The installer displays the following window:

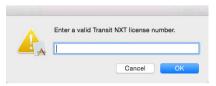

10. Enter your Transit licence number and confirm your input with **OK**.

If you install InDesign Gate for InDesign 2022, this step is omitted: You do <u>not</u> need to enter a Transit license number.

After completion of the installation, the installer displays the following window:

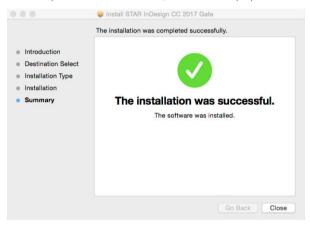

#### 11. Click on Close.

If you start Adobe InDesign now, the **File** menu displays the additional **Exchange data** with **Transit** entry (» Using InDesign Gate, page 12).

### Checking the InDesign plug-in version

After you have installed the plug-in, you can check very easily in InDesign which version of InDesign Gate you are working with:

- InDesign (Windows): Select Help | About plug-ins | SDK | Text Export Filter Plug-Ins.
- InDesign (Mac): Select InDesign | About plug-ins | SDK | Text Export Filter Plug-Ins.

InDesign displays a window with the version of your plug-in.

## 3 Using InDesign Gate

If you have installed InDesign Gate, InDesign displays the additional **Exchange data** with **Transit** entry in the **File** menu:

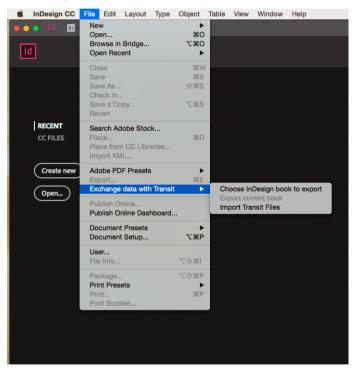

### Exporting InDesign documents as TTC

You have the following options:

- Export all documents as TTC/PDF (» page 13)
- Export a single document as TTC (» page 14)

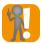

#### Exporting Mac documents with InDesign for Windows or vice versa

If you want to export a Mac InDesign document using the Windows version of InDesign (or vice versa), save the document in <u>your</u> version of InDesign <u>before</u> you export it (\*) Exporting Mac documents with InDesign for Windows and vice versa, page 17).

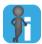

#### Export several individual files in one step

If you want to export a number of individual InDesign files, we recommend to create a new book and insert the individual InDesign files into the book.

This way, you can export all of the files and create PDF files for the synchronised PDF view in Transit in just one step (» Export all documents as TTC/PDF, page 13).

# Export all documents as TTC/PDF

### How do I export all of the documents in an InDesign book as TTC/PDF?

- 1. Open the book that you want to export:
  - Select File | Open or File | Exchange data with Transit | Choose InDesign book to export.
  - Select the book and confirm your selection with Open.
- 2. Select File | Exchange data with Transit | Export current book.

InDesign Gate displays the following window:

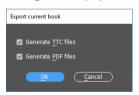

3. Select the formats into which InDesign Gate is to export the documents and confirm your selection with **OK**.

InDesign Gate displays the following window:

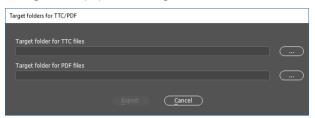

- 4. Specify the target folders for the TTC and PDF files:
  - To select a folder, click on .... and select the desired folder.
  - Confirm the folders by clicking on Export.

If a target folder already contains TTC or PDF files, InDesign Gate displays a message accordingly:

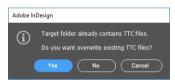

In this case, specify whether InDesign Gate is to overwrite the existing TTC or PDF files:

- Yes: InDesign Gate creates all new files and thus overwrites the existing files in the target folder.
- No: InDesign Gate only creates new files for those files that do <u>not</u> yet exist in the target folder. Existing files in the target folder remain unchanged.
- **Cancel**: InDesign Gate does not create any new files and cancels the export.

Once InDesign Gate has completed the export, it displays the following message:

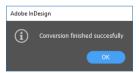

### Export a single document as TTC

### How do I export a single InDesign document as TTC?

- 1. Open the InDesign document which you want to export.
- Select File | Export.
  - As file type, select STAR Transit Text-and-Code.
  - Select the target folder.

Confirm your selection with Save.

InDesign exports the document as TTC file.

### Importing translated TTC files into InDesign

After translating in Transit, you can use InDesign Gate to reimport the translated TTC files into InDesign, i.e. convert TTC files into InDesign documents.

You have the following options:

- Import several TTC files into InDesign (» page 15)
- Save single TTC file as InDesign document (» page 16)

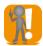

#### Export and import with the same InDesign and plug-in versions

Import the translated TTC files with the same version of InDesign that you used to export the source-language documents.

If you use different computers, make sure that you also use the same version of InDesign Gate (\*) Checking the InDesign plug-in version, page 11).

Example: You can <u>not</u> use InDesign CC 2013 to import TTC files you have exported from InDesign CC 2016 and subsequently translated. In such cases, InDesign shows the following message:

File cannot be opened.

### Import several TTC files into InDesign

### How do I import all of the TTC files in a folder into InDesign?

Select File | Exchange data with Transit | Import Transit Files.
 InDesign Gate displays the following window:

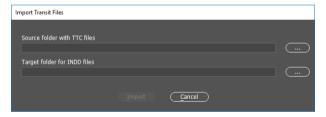

- 2. Specify the source folder with the TTC files as well as the target folder for the INDD files:
  - To select a folder, click on ... and select the desired folder.
  - Confirm the folders by clicking on Import.

If a target folder already contains INDD files, InDesign Gate displays the following message:

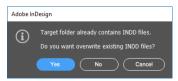

In this case, specify whether InDesign Gate is to overwrite the existing INDD files:

- Yes: InDesign Gate creates all new files and thus overwrites the existing files in the target folder.
- No: InDesign Gate only creates new files for those files that do <u>not</u> yet exist in the target folder. Existing files in the target folder remain unchanged.
- Cancel: InDesign Gate does not create any new files and cancels the import.

Once InDesign Gate has completed the import, it displays the following message:

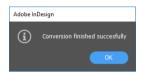

# Save single TTC file as InDesign document

### How do I save a single, translated TTC file as an InDesign document?

- 1. In InDesign, open the TTC file:
  - Select File | Open.
  - As file type, select STAR Transit Text-and-Code.
  - Select the TTC file you want to open.

Confirm your selection with Open.

InDesign opens the file.

- 2. Select File I Save as.
  - As file type, select InDesign Document.
  - Select the target folder.

Confirm your selection with Save.

### Tips and hints

documents with InDesign for Windows and vice versa

Exporting Mac InDesign is available in both Mac and Windows versions. You can exchange InDesign documents between the two versions: In InDesign for Windows, you can open a document created with a Mac (and vice versa).

> When you are exporting a Mac document using the Windows version of InDesign (or vice versa), you must observe the following points:

- Save the document in your version of InDesign before you export it. In that way you will ensure that InDesign Gate can export the document correctly.
- Use the same operating system for importing and exporting files. Import the translated TTC files with the same operating system (Windows or Mac) that you used to export the source-language documents.

Example: Your client sends you an InDesign document that has been created on a Mac. However, your version of InDesign runs on a Windows computer.

- Open and save the InDesign document on your Windows computer before you export it as TTC file.
- Import the translated TTC file with a Windows computer (and not a Mac).

languages

Projects with With InDesign projects involving non-Western European working languages, we non-Western recommend to export and import on a target-language system using a target-language working version of InDesign.

> Example: For an English-Japanese translation, we recommend to export and import the document with a Japanese version of InDesign.

> We also recommend that you check before starting the project whether you can obtain the desired results with the languages and data you are working with.

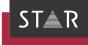

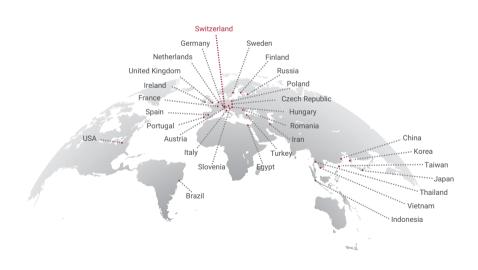

### www.star-group.net